## **iPad / Adobe Acrobat Reader 資料閲覧と書き込み**

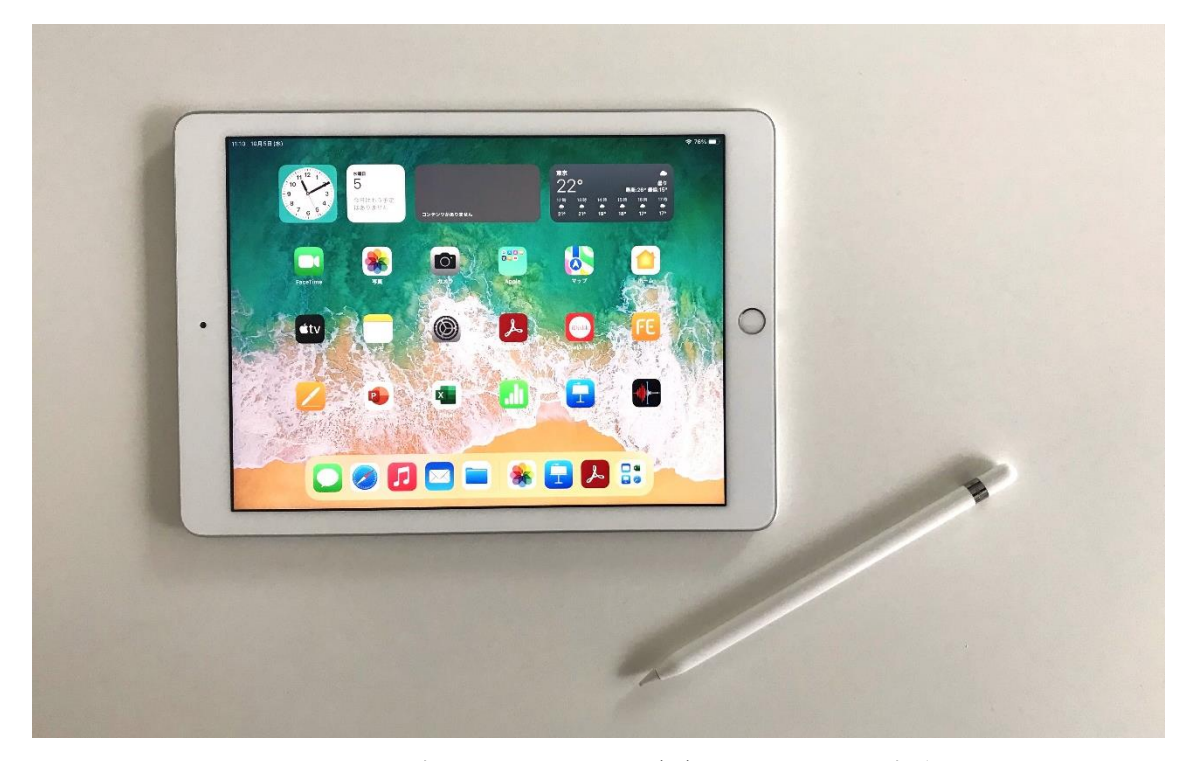

**GastroPlus Workshop** では、実習用テキストがデジタルファイルで提供されており、それ らを閲覧するタブレット端末として **iPad** が、ソフトウエアとして **Adobe Acrobat** が使用 されます。

ワークショップの各コースでは、事前にテキストファイルがインストールされた iPad (10.2 インチ)とタッチペン(Apple pencil)が準備されます。

iPad 上での、Adobe Acrobat を用いた、GastroPlus Workshop 資料の閲覧、メモ・注釈 等の書き込み、保存の方法を以下で説明しています。このページでは、以下の用語が使用 されています。あらかじめご確認ください。

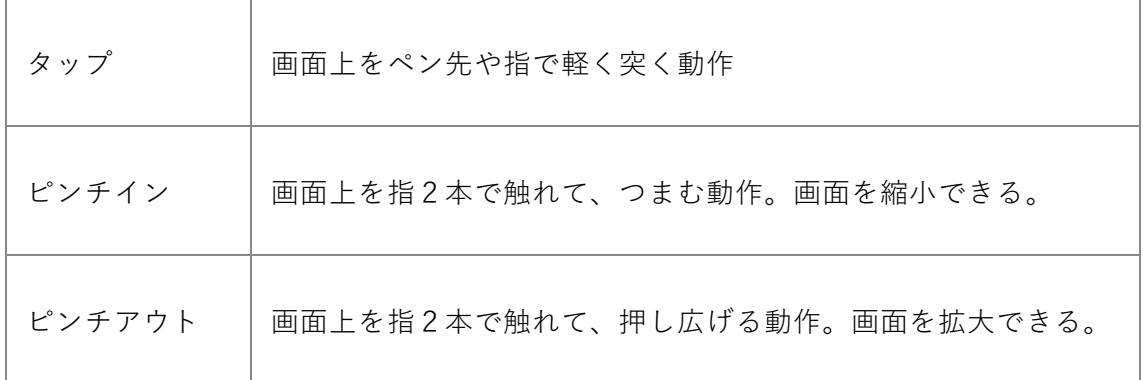

#### ■ タッチペンについて

PDF 資料の書き込み用タッチペンとして Apple pencil を用意いたします。

タップやドラッグ等、指で行う操作もタッチペンで対応可能です。

iPad とのペアリングや、充電は弊社で行いますが、講義中 Apple pencil の充電が切れた 場合、pencil 上部のキャップを外し iPad の Lightning コネクタに接続すると充電がで きます。

15 秒の充電で 30 分程使用可能です。

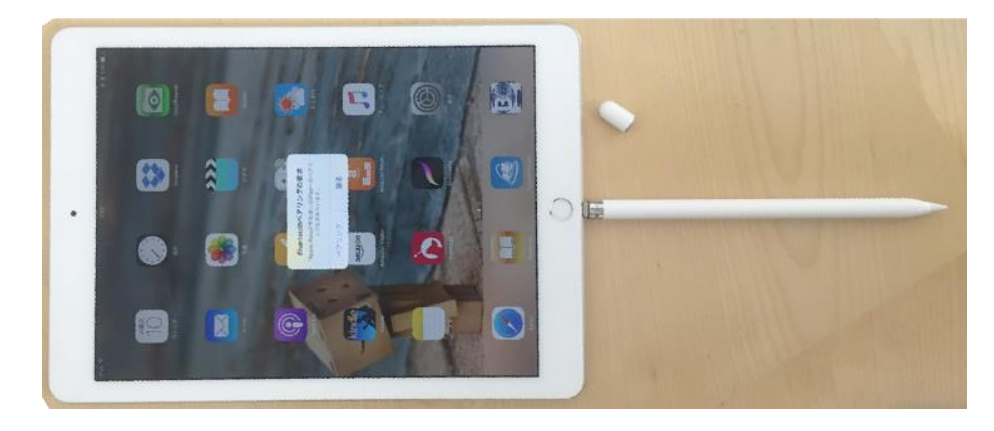

**1. Adobe Acrobat の基本操作**

**起動:**

ホーム画面から Adobe Acrobat のアプリケーションアイコンをタップします。

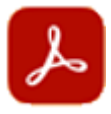

## **ファイル選択:**

アプリが起動されると、"**この iPad**" 内の以下のフォルダの中に、ワークショップで使用 するテキストが PDF 形式で保存されています。ご自身が参加するコースのフォルダをタッ プし、本日講義で使用するテキストのファイルを選択します。

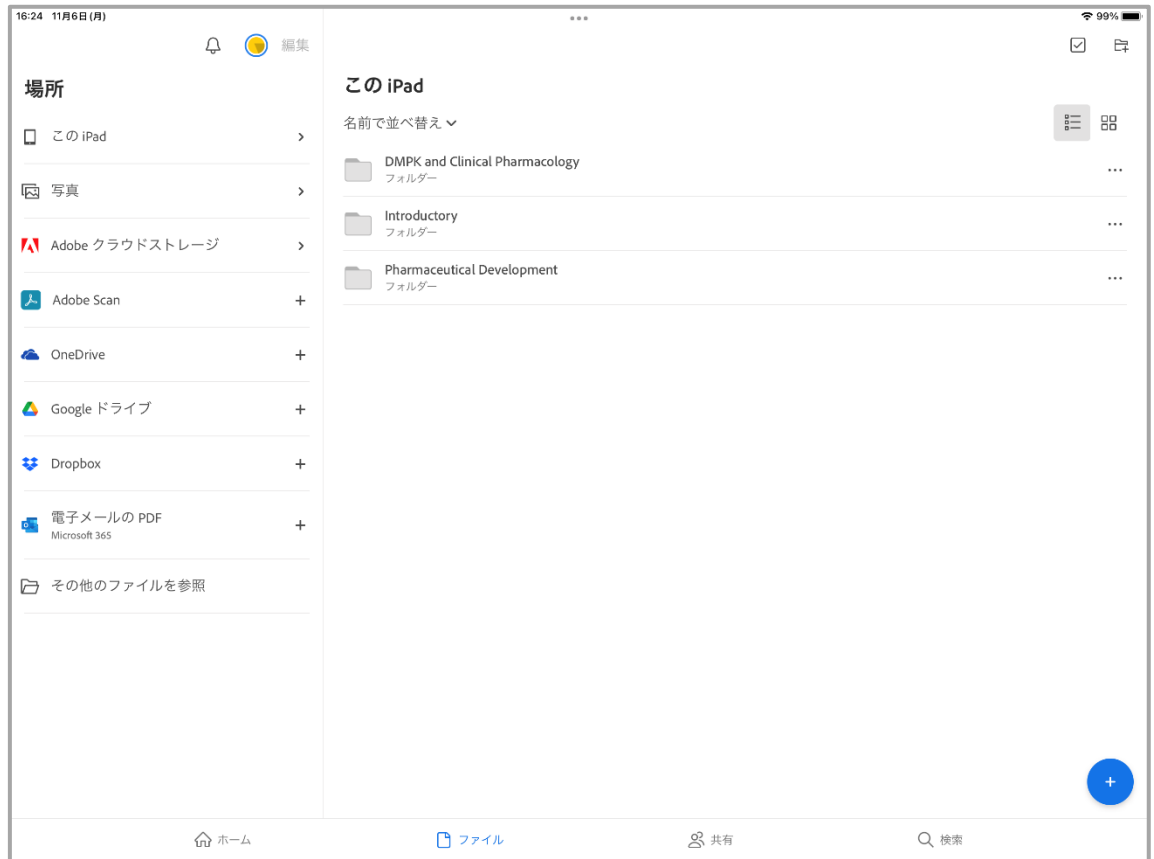

例えば Introductory フォルダをタップすると以下のように日にちごとの講義資料が表示 されます。

| 16:33 11月6日(月)                                                     |     | 0.0.0 |  | $\approx$ 99%                                                              |
|--------------------------------------------------------------------|-----|-------|--|----------------------------------------------------------------------------|
| Day1-Introductory PDF<br>≺                                         |     |       |  | $\overline{\phantom{a}}$<br>⊙<br>ıŤı<br>$\hookrightarrow$<br>Q<br>$\cdots$ |
| T X                                                                |     |       |  | $\sqrt{1000}$                                                              |
|                                                                    |     |       |  |                                                                            |
|                                                                    | 000 |       |  | $= 99\%$                                                                   |
| く 戻る                                                               |     |       |  | 异<br>$\overline{\vee}$                                                     |
| Introductory                                                       |     |       |  |                                                                            |
| 名前で並べ替え∨                                                           |     |       |  | 言<br>88                                                                    |
| Day1-Introductory<br>$\bullet$<br>PDF · 16:14 · 3.9 MB             |     |       |  |                                                                            |
| Day2-Introductory<br>$\frac{\bullet}{222}$<br>PDF · 16:14 · 1.9 MB |     |       |  | $\cdots$                                                                   |
| Day3-Introductory<br>$-\frac{9}{2}$<br>PDF · 16:14 · 3.5 MB        |     |       |  |                                                                            |
|                                                                    |     |       |  |                                                                            |

更に Day1 – Introductory をタップすると 1 日目の講義資料が表示されます。

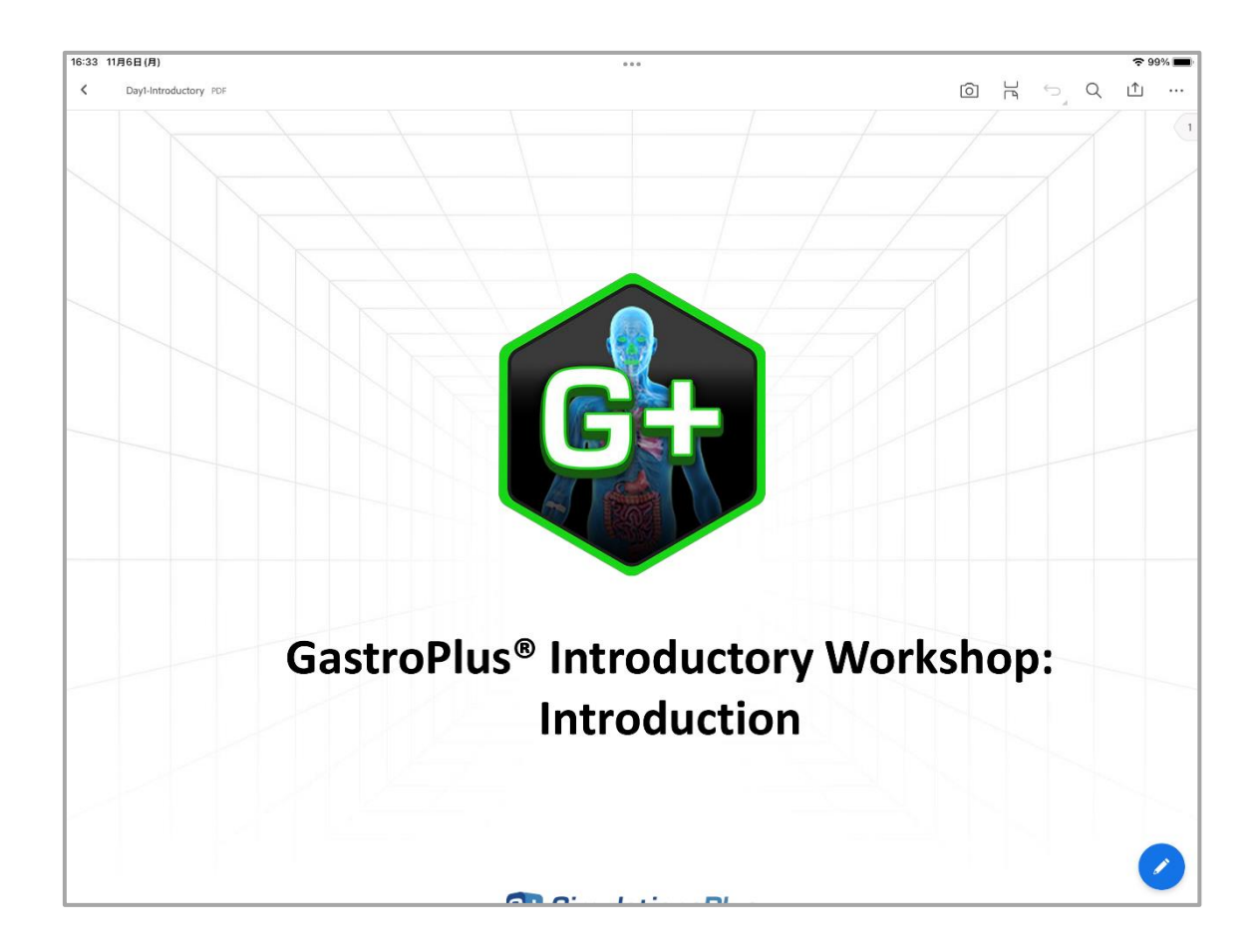

## **ファイル選択画面に戻る:**

テキストの左上の **< マーク** をタップすると、選択したフォルダ内に戻ります。

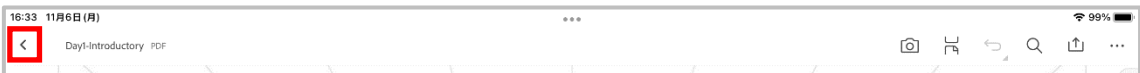

## さらに **< 戻る** をタップすると、コース別のフォルダ選択画面に戻ります。

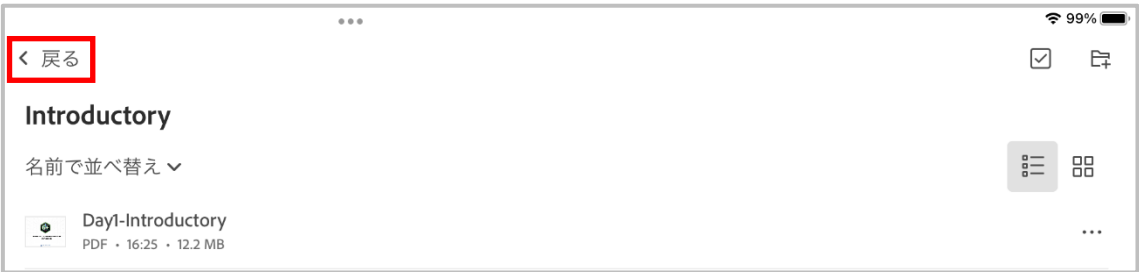

## **2. 資料の閲覧**

## **ページ移動:**

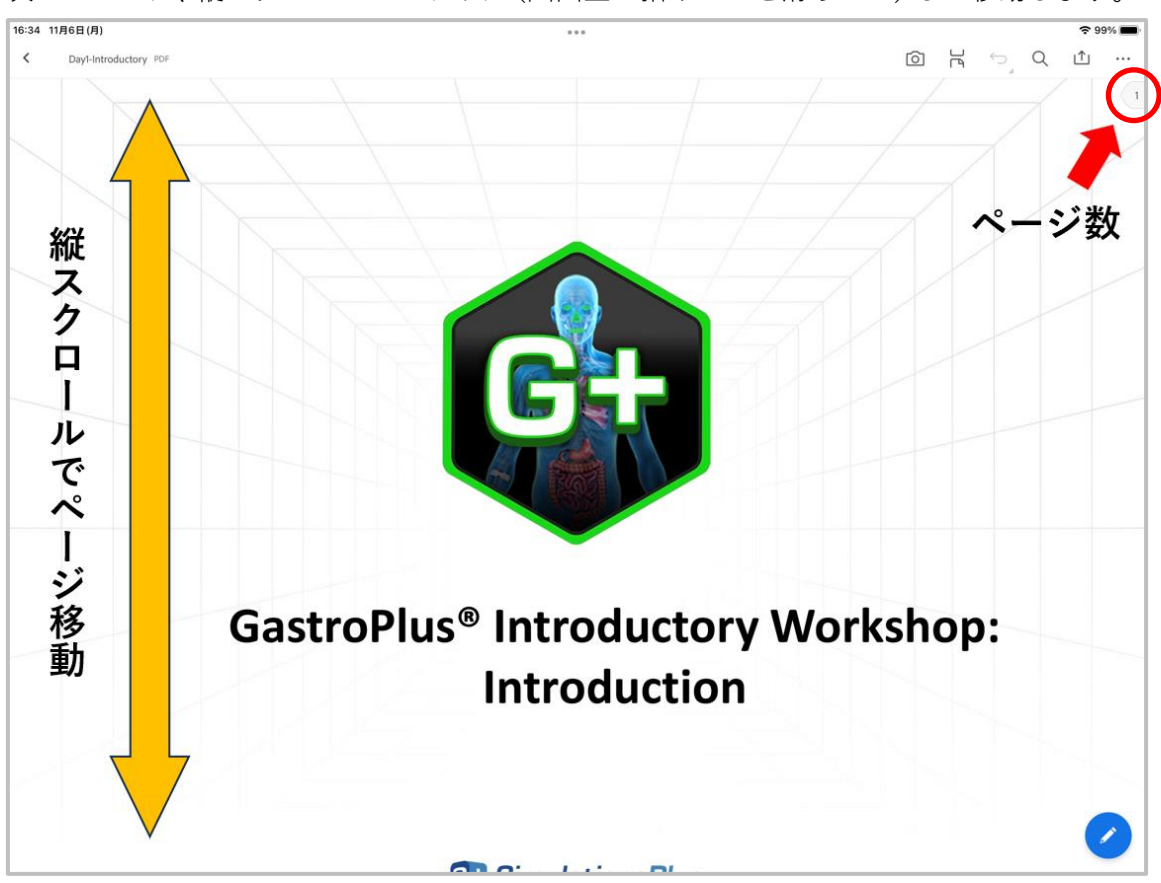

次ページへは、縦スクロールでスワイプ(画面上で指やペンを滑らせて)して移動します。

**ページジャンプ:**

ページジャンプを行う場合は、画面右上にあるページ数表示(上図の**〇**部分)をタップし ます。

タップすると、以下のような画面に切り替わります。

キーボード画面から移動したいページ数を入力し、**OK** をタップすると指定したページに ジャンプします

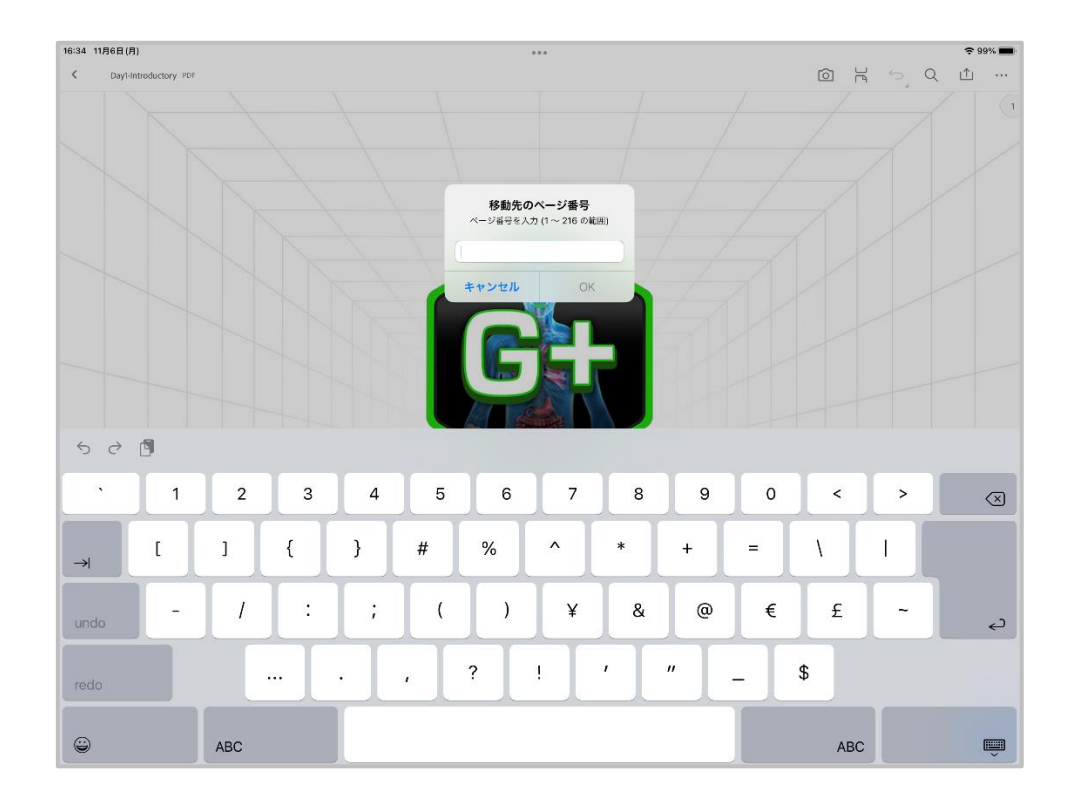

**3. 資料へのマーキングや書き込み**

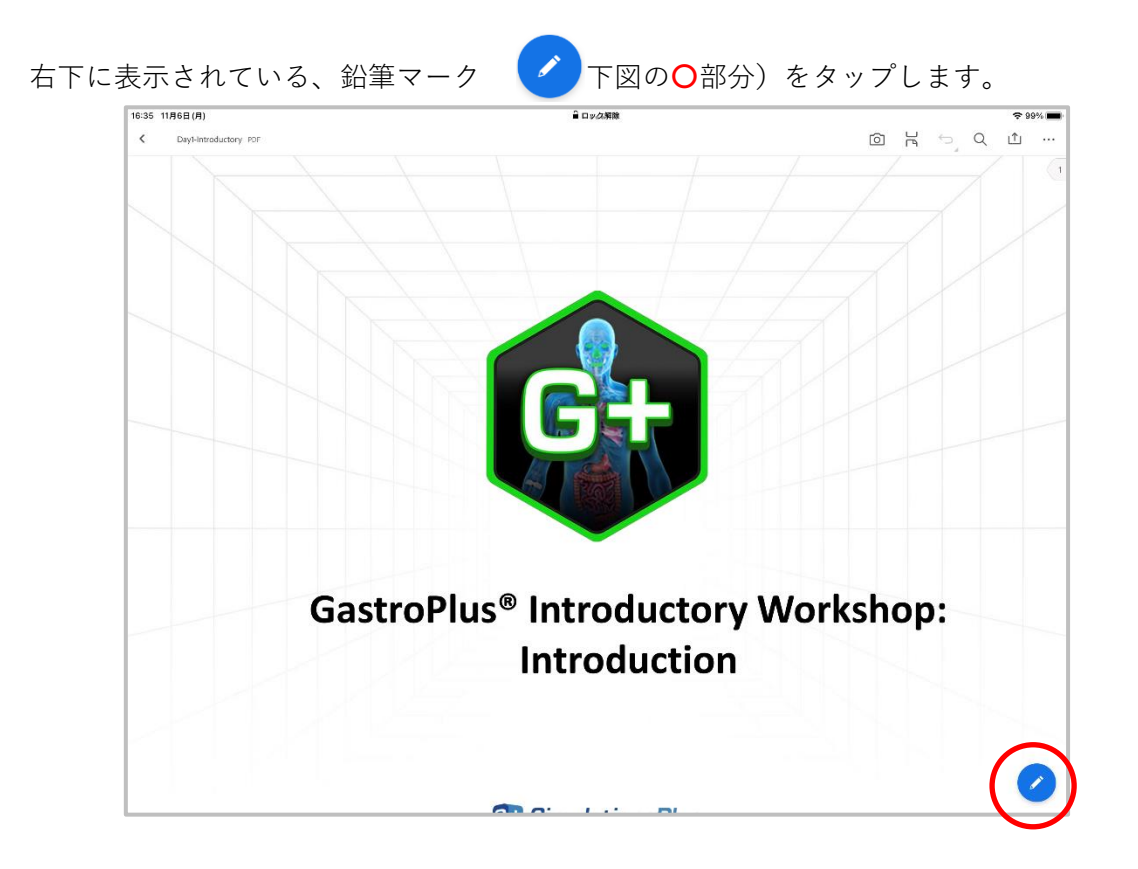

タップすると画面右下に以下のような選択メニューが表示されますが、資料へのマーキン グや書き込みは一番上にある **注釈** 機能を使用します。

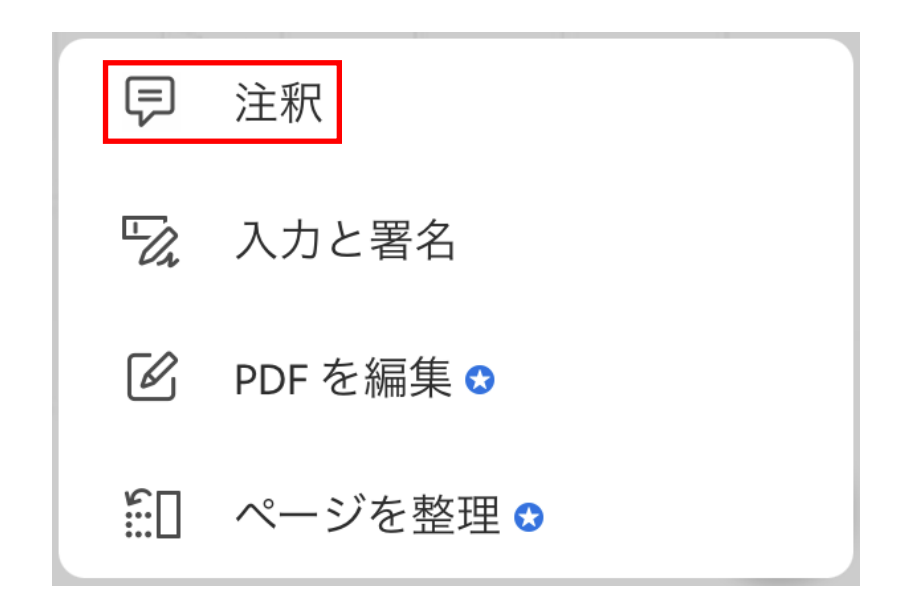

注釈をタップすると、画面上部に以下のようなアイコンが表示されます。それぞれマーキ ング機能、書き込み機能、削除機能の 3 種類に分類されます。

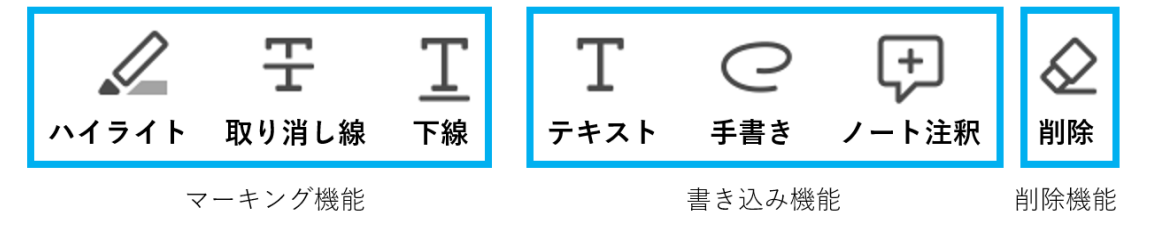

分類した、それぞれの機能について説明します。

#### **3-1 マーキング機能**

資料中の文章を**ハイライト表示したい**場合、**取り消し線を引きたい**場合、**下線を引きた い**場合に本機能を使用します。

1. それぞれ、行いたい作業に応じたアイコン(  $\oslash$  or  $\mathbf T$  or  $\mathbf T$  ) をタッ プします

2. 線の色と透明度を変更したい場合、アイコン右側に表示される円をタップする ことで変更可能になります。

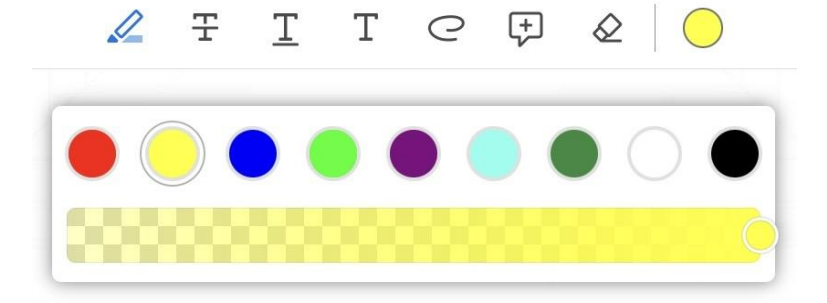

3. テキストをなぞると、それぞれ以下のように編集されます。

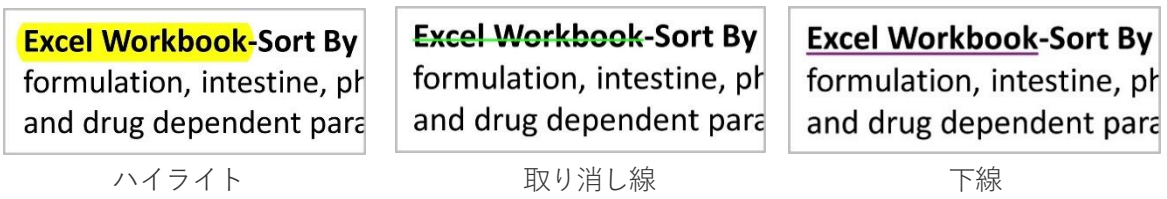

4. 画面左上に表示されている「**完了**」をタップすると上書き保存されます。

## **作業完了後に修正したい場合(色の変更・削除)**

ハイライトした部分をタップし、ポップアップの右上にある円や三点リーダー マークをタップすることで、色の変更や削除が可能です。

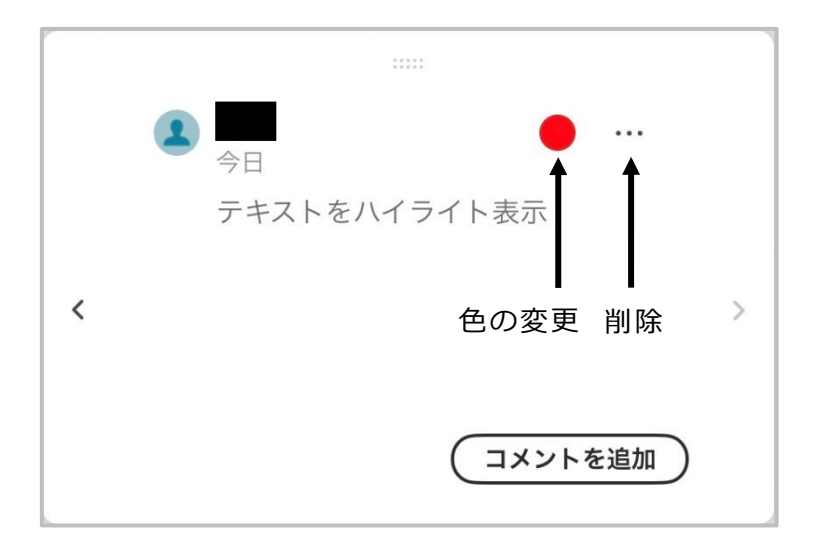

## **3-2 書き込み機能**

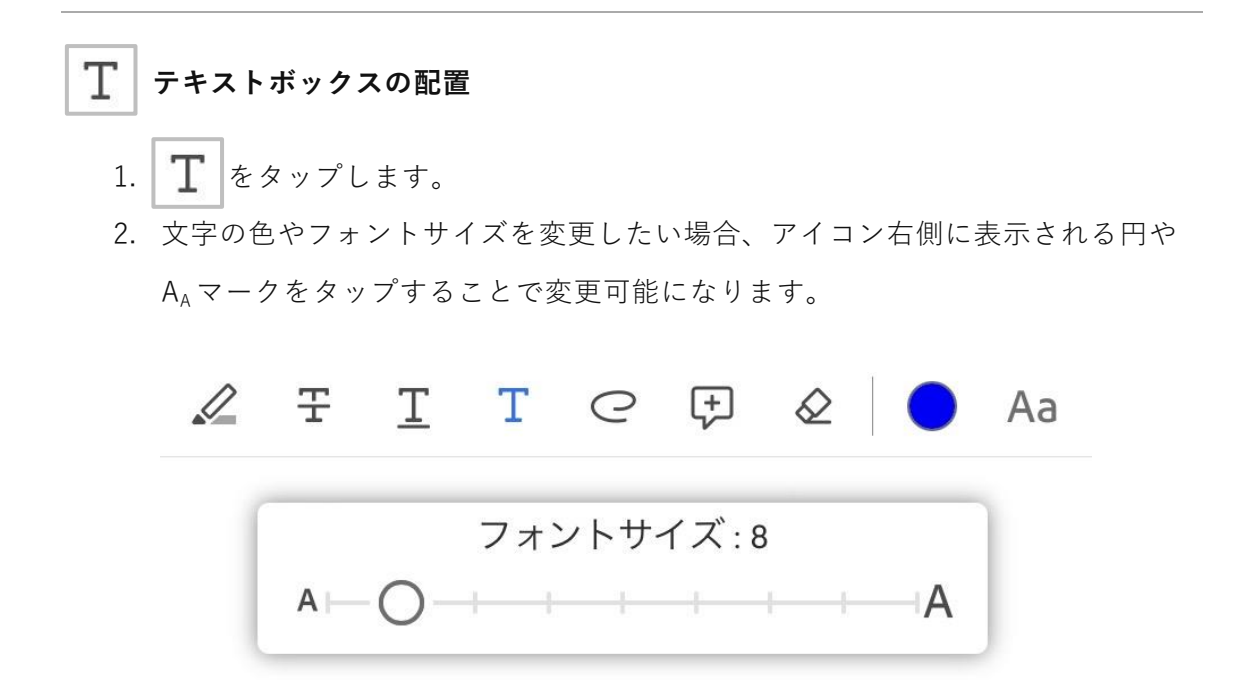

- 3. テキストボックスを配置したい場所をタップします。
- 4. キーボード画面から文章を入力し、右下の → マーク をタップします。

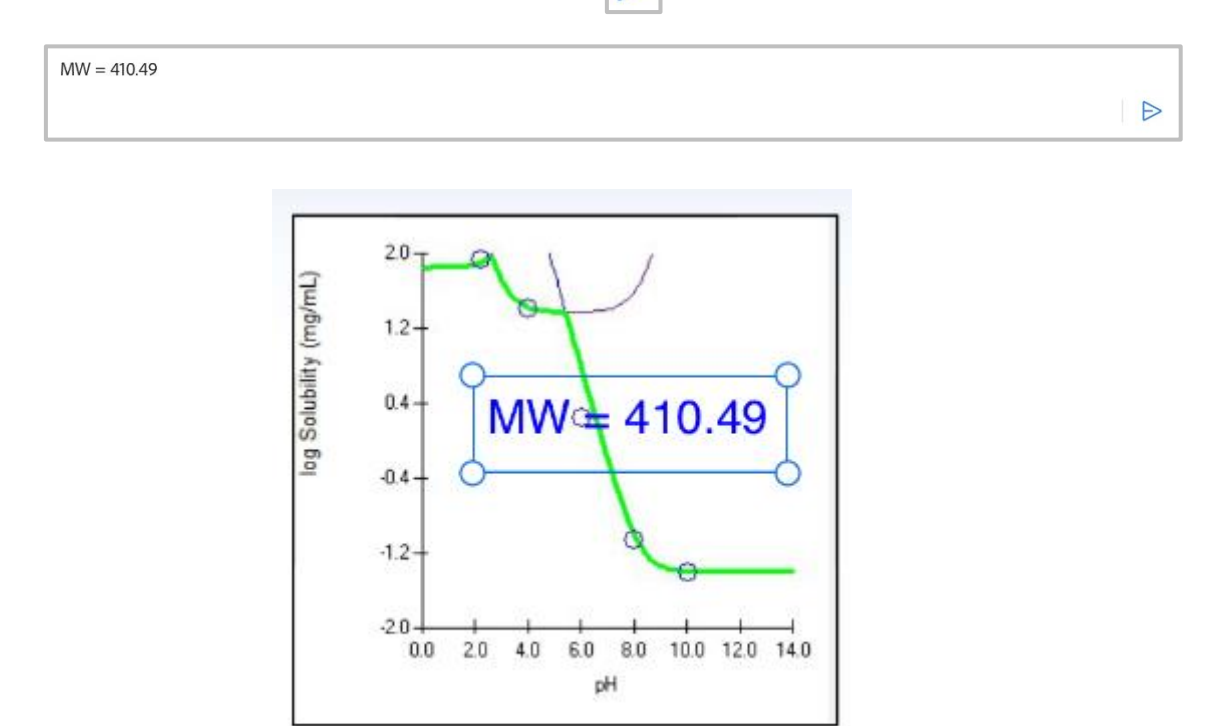

- 5. テキストボックスを移動させる際は、タップしながらドラッグします。
- 6. 画面左上にある「**完了**」をタップすると上書き保存されます。

## **作業完了後に修正したい場合(フォントサイズや色の変更・削除)**

テキストボックスをタップし、ポップアップの右上にある円、TTマーク、三点 リーダーマークをタップすることで、フォントサイズや色の変更、削除が可能 です。

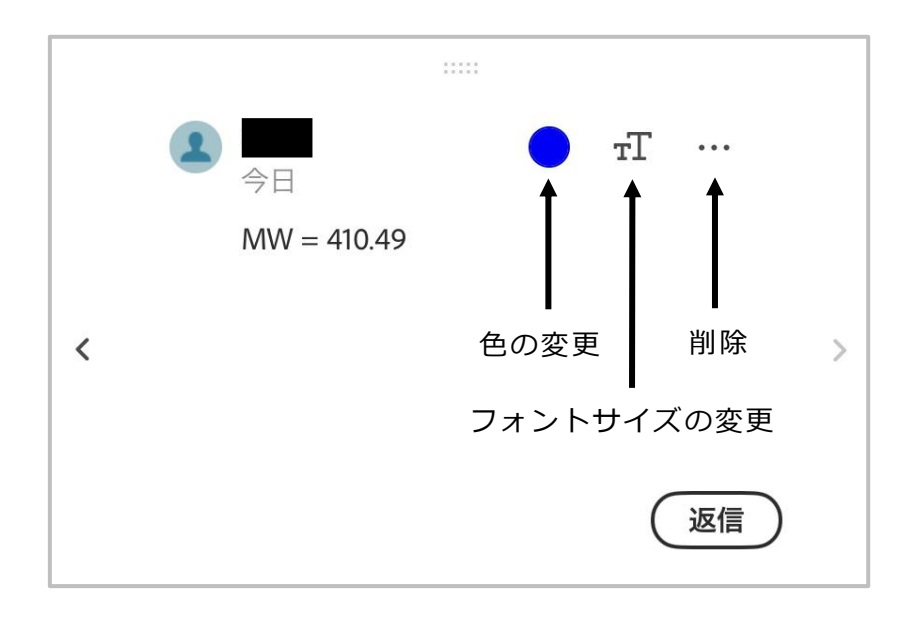

## **手書き入力・図形の描画**

- 1. © をタップします。
- 2. 線の色や太さを変更したい場合、アイコン右側に表示される円や三本線マーク をタップすることで変更可能になります。

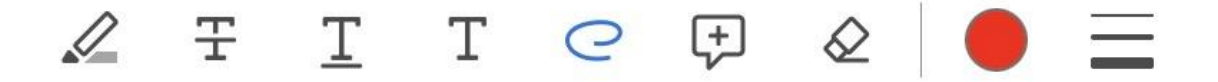

3. ペンで画面をなぞることで、手書き入力や描画ができます。 ※資料を拡大(ピンチアウト)してから、手書きアイコンを選択すると細かい 文字が書きやすくなります。ビューアに戻る場合は、「**完了**」をタップしてか ら画面を縮小(ピンチイン)します。

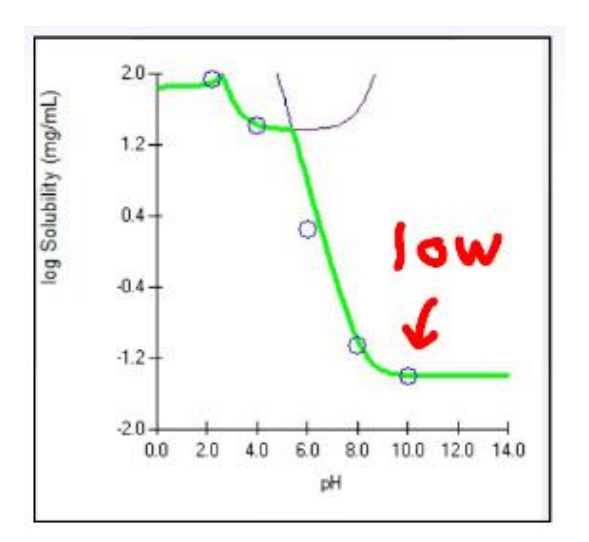

- 4. シェイプを移動させる際は、タップしながらドラッグします。
- 5. 画面左上にある「**完了**」をタップすると上書き保存され、ビューアに戻りま す。

## **作業完了後に修正したい場合(太さや色の変更・削除)**

描画したシェイプをタップし、ポップアップの右上にある円、三本線マーク、 三点リーダーマークをタップすることで、太さや色の変更、削除が可能です

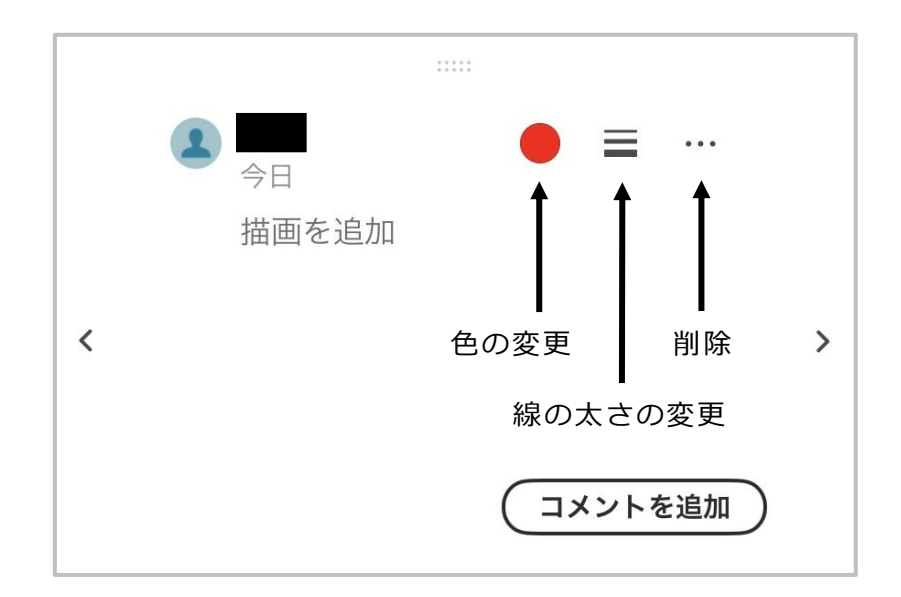

**ページ全体へのコメント**

※テキストの一部分に対してではなく、ページ全体、もしくは段落全体にコメントしたい 場合に使用します。

- 1.  $\left|\right. \cdot \right|$ をタップします。
- 2. 文書の中でコメントを追加する位置をタップします。
- 3. キーボード画面からコメントを入力し、右下の → マークをタップします。

Metabolism  $\Rightarrow$ 

- 4. コメントの位置を移動させる際は、タップしながらドラッグします。
- 5. 「**完了**」をタップすると上書き保存されます。

# **作業完了後に修正したい場合(コメントの追加・削除)** 注釈マーク ◯ をタップし、ポップアップの右上にある三点リーダーマークを タップすることで、コメントの編集や削除が可能です。

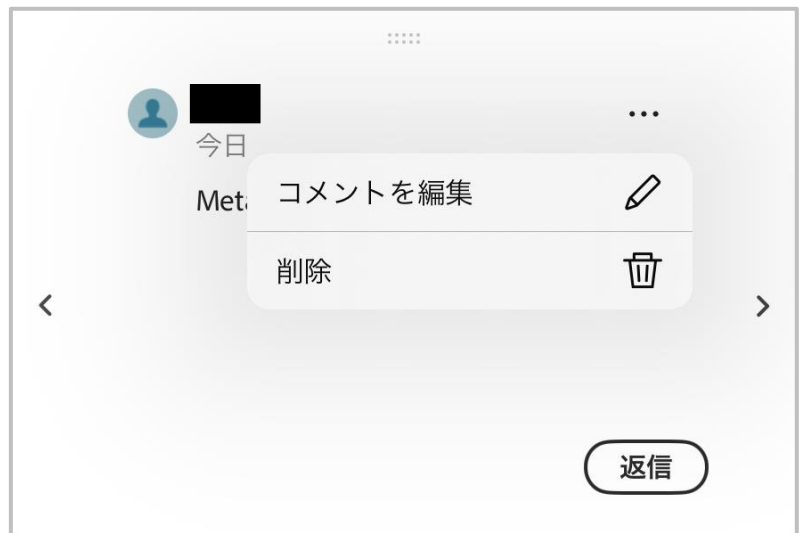

#### **3-3 削除機能**

マーキングや書き込みを行った箇所を複数削除したい場合、本機能が便利です。

- 1. 2 をタップします。
- 2. 削除したいハイライト部分やテキストボックスをタップすると、削除されま す。
- 3. 画面左上にある「**完了**」をタップすると上書き保存されます。

#### **4. 書き込みがあった資料ファイルの入手方法**

資料(実習テキスト)ファイルにメモなどが書き込まれた状態で保存された場合は、ワー クショップの各コース終了後、必要に応じて弊社にて iPad からそのファイルを吸い上げ、 後日、ダウンロードあるいはご希望の方法で個別にお渡しいたします。